## Istruzioni per il collegamento VPN per sistemi Mac Os

Il servizio VPN è aperto ai dipendenti e associati della sezione di Napoli e del gruppo collegato di Salerno.

Chi non appartiene alle suddette categorie deve fare richiesta di abilitazione al servizio inviando una mail a calcolo@na.infn.it motivandone l'esigenza.

Per prima cosa scarichiamo ed installiamo il software Tunnelblick nella versione Stable dal sito:

<https://tunnelblick.net/downloads.html>

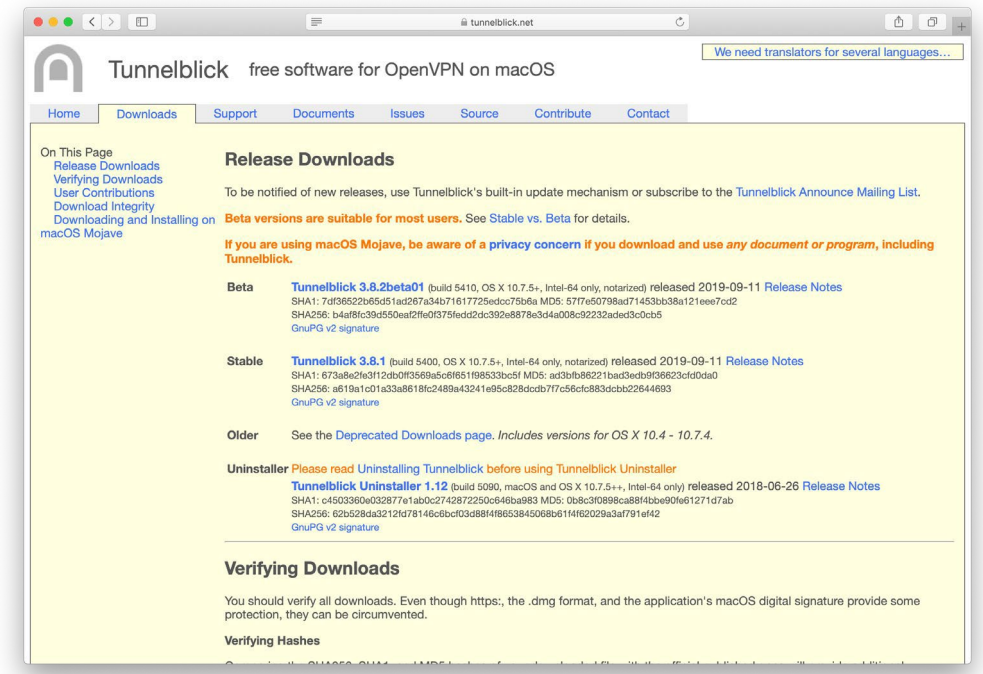

Terminato il download apriamo il file ".DMG" scaricato e clicchiamo su "Apri"

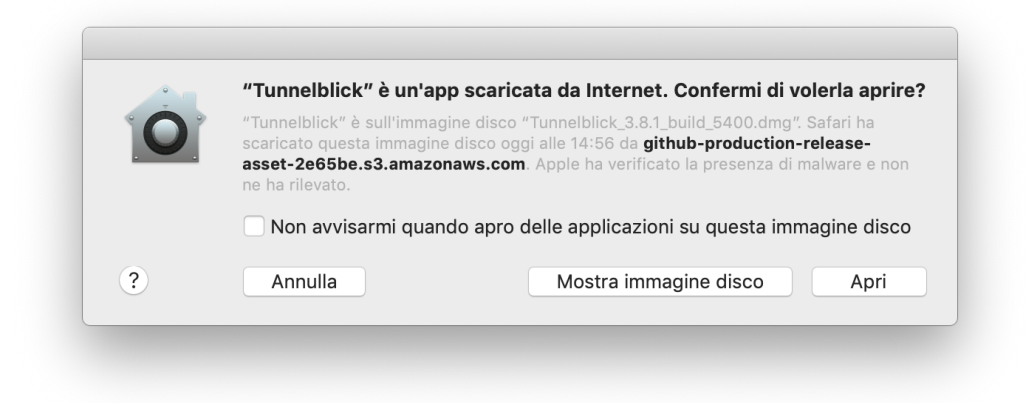

Installiamo il programma eseguendo un doppio click sull'icona di Tunnelblick

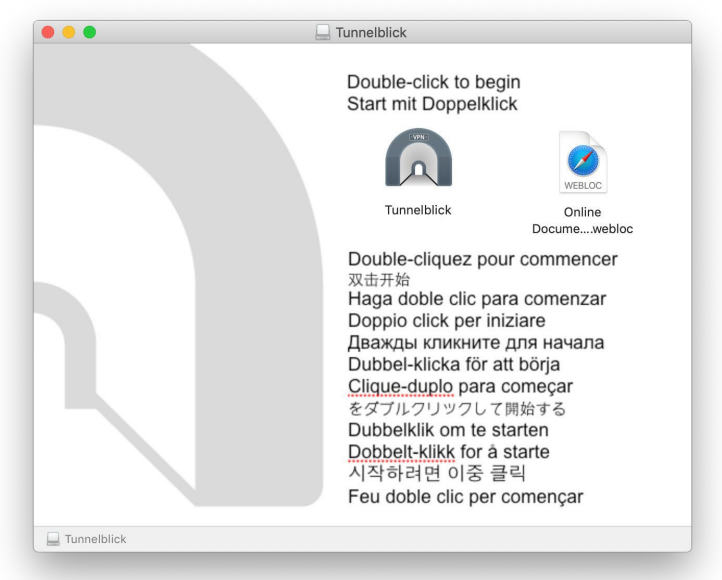

Terminata l'installazione il programma ci chiede se abbiamo un file di configurazione, in questo momento possiamo cliccare su "Esci"

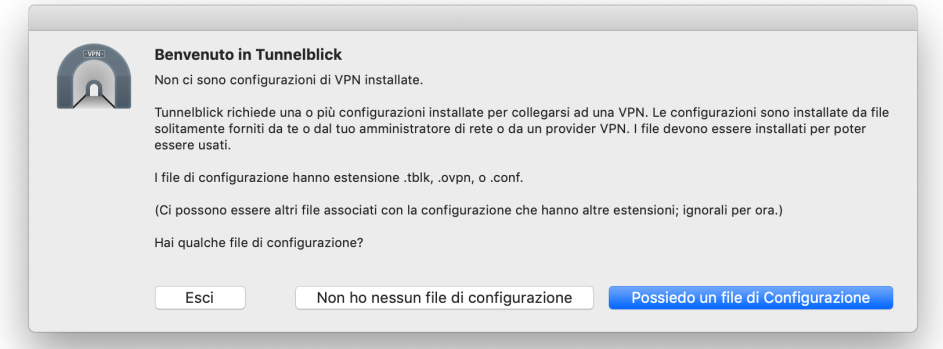

Terminata l'installazione delsoftware dobbiamo scaricare il file di configurazione.

## Per poter scaricare tale file è necessario inserire le proprie credenziali INFN-AAI (username e password).

Il file di configurazione è scaricabile all'indirizzo:

<https://www.na.infn.it/images/pdfedocumentazione/Aree/calcoloereti/restricted/vpn/INFN-Napoli.zip>

Scaricato il file dovrà essere estratto e al suo interno ci sarà un file con estensione **.OVPN**, un doppio click sul file farà sì che la configurazione venga importata in Tunnelblick:

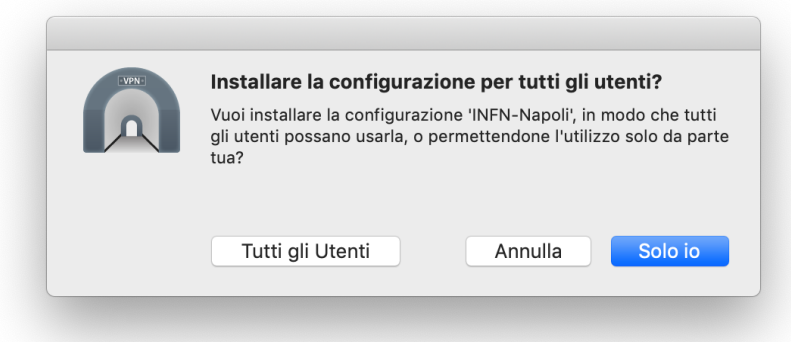

Possiamo selezionare Tutti gli Utenti o Solo io a nostra discrezione.

Una volta che la configurazione è stata importata possiamo fare un click sull'icona di Tunnelblick nella barra in alto a destra del nostro Mac

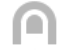

che ci aprirà un menu contestuale:

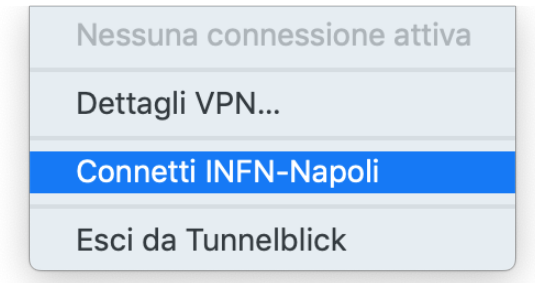

dal quale selezioniamo Connetti INFN-Napoli

*Anche in questo caso,sarà necessario inserire le proprie credenziali INFN-AAI (username e password).*